## Setting Up a Discussion Forum

## Summary

"Turn editing on"

Add an activity or resource

- "Add an activity or resource", select "Forum", and hit "Add"
- Enter *Forum name* and *Description*
- Ensure *Forum type* is "Standard forum for general use"
- Hit "Save and return to course"

## **Instructions**

1. Click on the cogwheel icon in the top right corner and select "Turn editing on".

 $\bar{\mathbf{x}}$ 

2. Go to the section where you want to add the Discussion Forum and click on "Add an activity or resource".

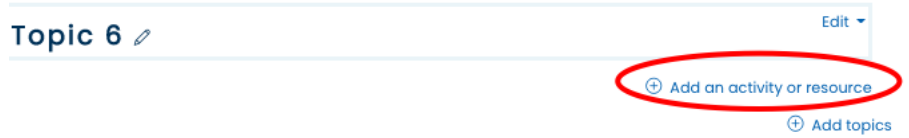

3. A window pops up with a list of activities and resources in alphabetical order. Scroll down and select "Forum". Press the "Add" button.

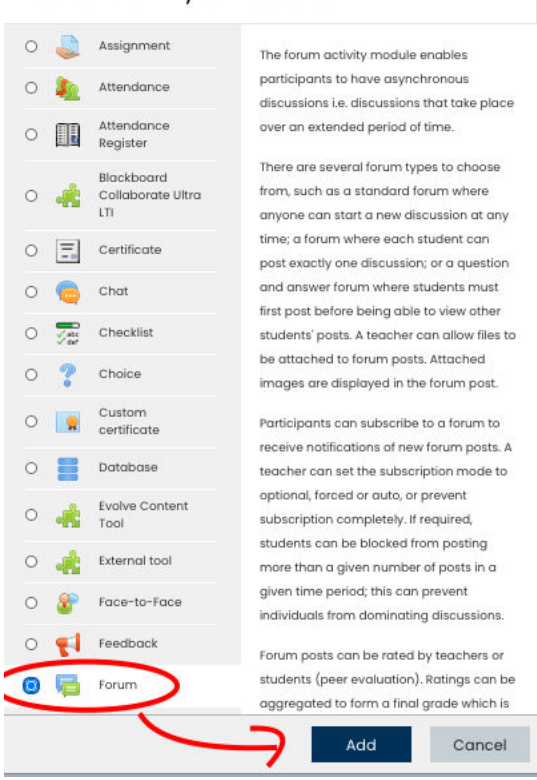

4. The *Adding a new Forum* page opens. Enter a title for the forum in the *Forum name* box. Enter clear instructions on how participants are to engage the discussion forum activity in the *Description* box. Be sure that the *Forum type* pulldown menu has the "Standard forum for general use" option selected.

## License<br>© (i) S ©

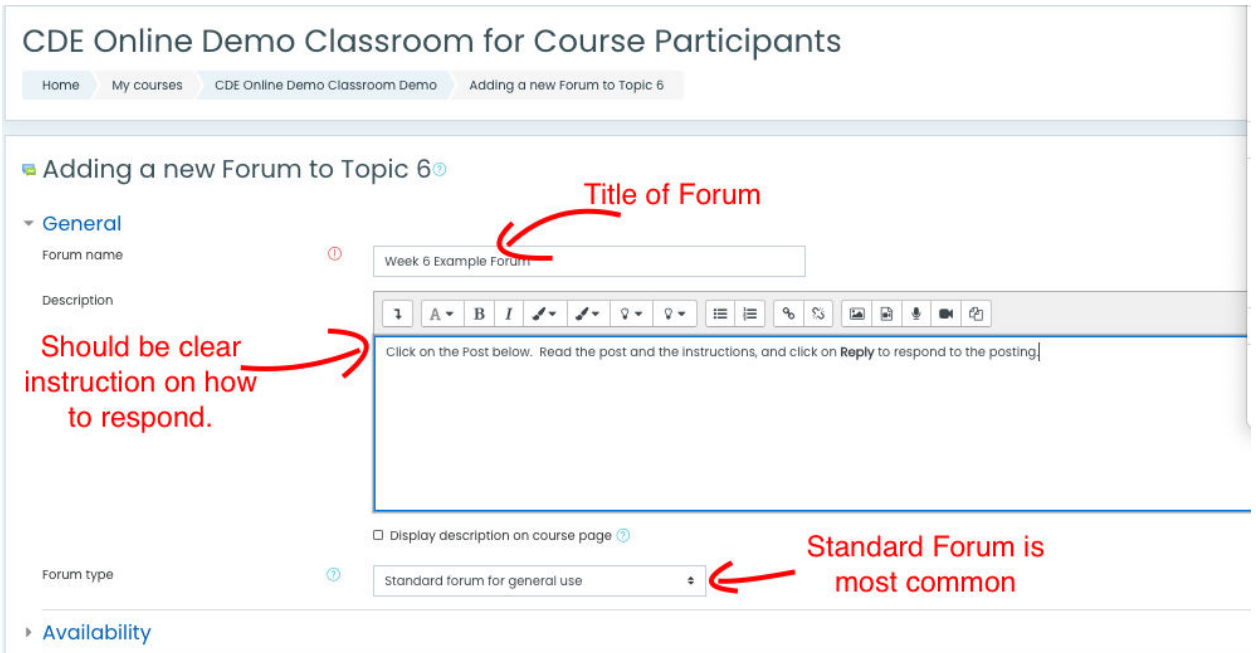

5. At the bottom of the page, click "Save and return to course". The new *Discussion Forum* link will appear in the section to which it was added.

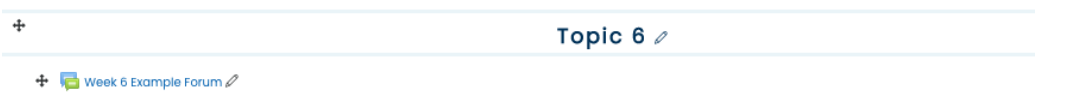

- 6. When course participants want to participate in the discussion forum activity, they will click on the *Discussion Forum* link and then "Add a new discussion topic" (if they want to start a new thread) or they will click on another participant's initial post and then hit "Reply" (if they want to respond to that participant's post).
- 7. When course participants want to peruse the discussion forum contributions, they will click on the *Discussion Forum* link and then on any participant's initial post to view the entire thread associated with that post.